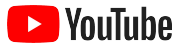

# YouTube dành cho doanh nghiệp nhỏ

Hướng dẫn từng bước để tăng sự hiện diện trực tuyến của doanh nghiệp và tiếp cận khách hàng mới thông qua một kênh YouTube.

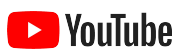

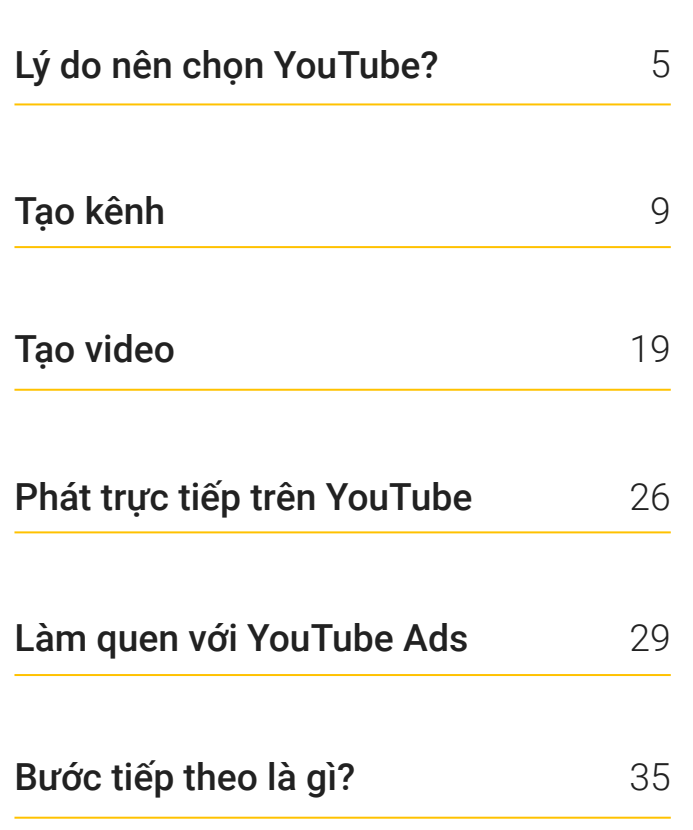

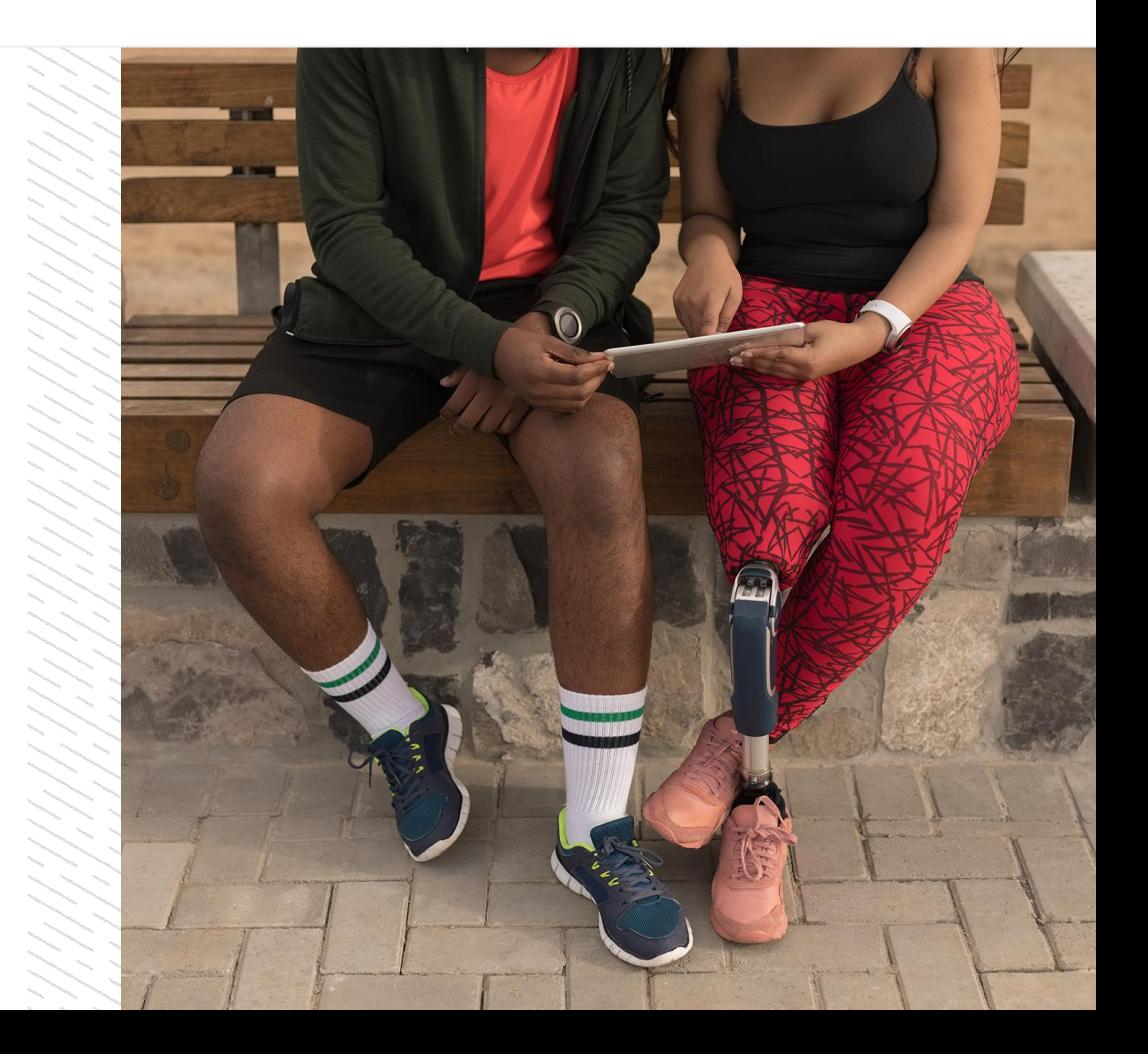

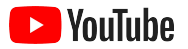

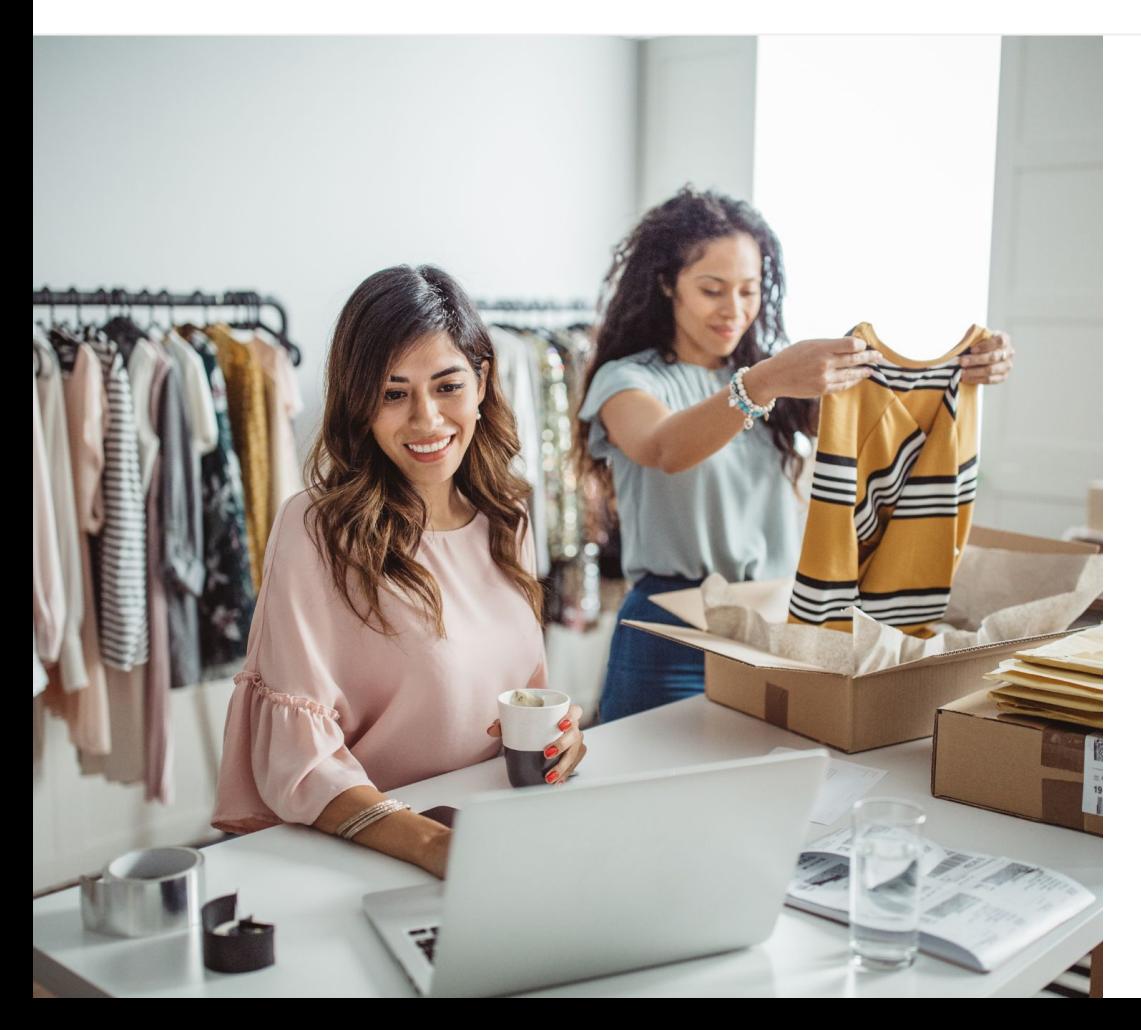

# Nhu cầu xem video kỹ thuật số đang ngày càng tăng cao

Hình ảnh, âm thanh và các chuyển động trong video thu hút mọi người nhiều hơn bất kỳ phương tiện truyền thông. Đó là lý do tại sao người xem dần chuyển sang video phát trực tuyến và video kỹ thuật số trong nhiều năm qua. YouTube giúp người xem tìm thấy những video cũng như nhà sáng tạo mà họ yêu thích và trở thành một cộng đồng có ý nghĩa quan trong mà họ tìm tới khi cần.

Đối với các doanh nghiệp nhỏ, việc mọi người có xu hướng chuyển sang xem video mang đến cơ hội phát triển to lớn. Hãy đặt video và YouTube làm trọng tâm của chiến lược trực tuyến để thu được kết quả tốt hơn ngay hôm nay và về lâu dài.

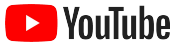

## Tính đến năm 2022,

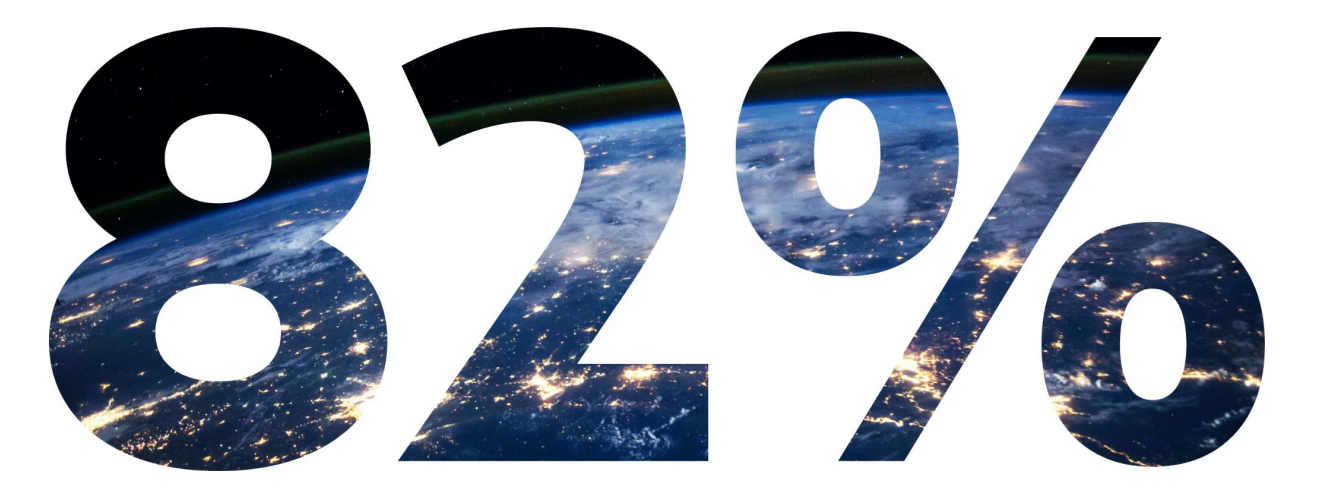

# **lưu lượng truy cập của người tiêu dùng kỹ thuật số trên toàn cầu** sẽ là video.<sup>1</sup>

[1 Nguồn: Chỉ số mạng ảo Cisco: Thông tin dự đoán và phương pháp, năm 2016 – 2021.](https://www.cisco.com/c/dam/m/en_us/network-intelligence/service-provider/digital-transformation/knowledge-network-webinars/pdfs/1213-business-services-ckn.pdf)

<span id="page-4-0"></span>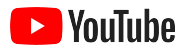

# Lý do nên chọn YouTube?

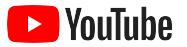

# YouTube phù hợp cho mọi người và mọi doanh nghiệp

Hiện tại, có hơn 2 tỷ người dùng hằng tháng trên YouTube và họ dành hơn một tỷ giờ để xem video mỗi ngày.<sup>1</sup> Điều đó có nghĩa là mọi mối quan tâm, sở thích, chủ đề hay sản phẩm đều có một cộng đồng quan tâm chú ý đến. Bạn có thể kết nối với những người xem này và cho họ thấy điểm độc đáo về doanh nghiệp

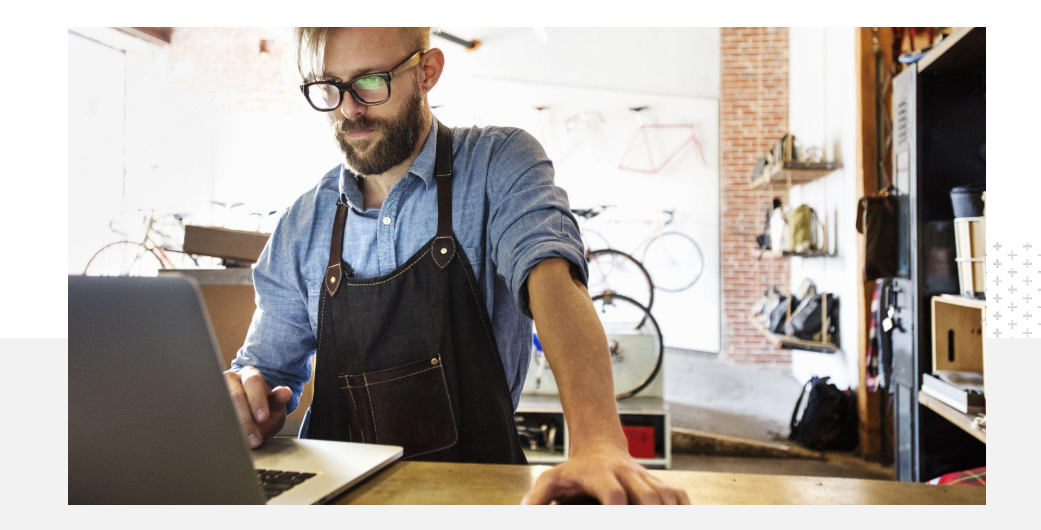

của bạn bằng cách tạo một kênh YouTube.<br> $\overline{71}$ <sup>doanh</sup> nghiệp nhỏ cho rằng YouTube.<br>giống như họ. $^2$ là nền tảng dành cho những doanh nghiệp giống như họ.<sup>2</sup>

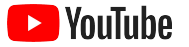

# Tiếp cận khách hàng ở nơi họ thường truy cập – trên YouTube

### Tham gia và tải nội dung lên từ ứng dụng YouTube mà không tốn phí.

Bạn chỉ cần thực hiện vài bước để tạo một kênh YouTube. Sau khi kênh được thiết lập và hoạt động, bạn có thể sử dụng điện thoại để tạo video và tiếp cận những người xem quan tâm.

# 72%

doanh nghiệp nhỏ cho rằng việc bắt đầu sử dụng YouTube rất dễ dàng.<sup>1</sup>

Sử dụng video để giới thiệu các sản phẩm và dịch vụ mà doanh nghiệp của bạn cung cấp.

Doanh nghiệp thuộc mọi quy mô đều có thể giới thiệu những điểm độc đáo của mình một cách sinh động trên YouTube. Hãy tải video hướng dẫn sử dụng, thông tin sơ lược về sản phẩm và đoạn phim về các sự kiện để cung cấp cho người xem những thông tin mà họ cần.

# 65%

doanh nghiệp nhỏ có kênh YouTube cho biết họ sử dụng YouTube để giới thiệu các sản phẩm và dịch vụ của mình.<sup>2</sup>

### Kết nối với đối tượng quan tâm.

YouTube là nơi mọi người tìm đến để học tập, giải trí và tương tác. Khi tạo kênh, bạn sẽ tìm thấy những người xem đặc biệt quan tâm và muốn tương tác với bạn.

85%

người xem lựa chọn YouTube khi cần tìm nội dung mới.<sup>3</sup>

<sup>1</sup> Nguồn: Google/Ipsos, Nghiên cứu về doanh nghiệp nhỏ trên YouTube, Hoa Kỳ, năm 2020, n=866.

<sup>2</sup> Nguồn: Google/Ipsos, Nghiên cứu về doanh nghiệp nhỏ trên YouTube, Hoa Kỳ, Brazil, Đức, Indonesia, Ấn Độ, Nhật Bản, năm 2020, n=1.848.

<sup>3</sup> Nguồn: Google/Talk Shoppe, Hoa Kỳ, Nghiên cứu whyVideo sau đại dịch COVID-19, n=2.003, độ tuổi 18–64, người dùng phổ thông xem video, tháng 5 năm 2020.

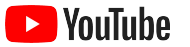

# **YouTube là nơi mọi người tìm kiếm thông tin. Nếu tôi đưa thông tin về công ty của mình lên YouTube,**

**mọi người có thể tìm thấy tôi trên YouTube.**

– Roger Wakefield, Texas Green Plumbing

[Xem câu chuyện của họ](https://youtu.be/IRs6vn56tYk)

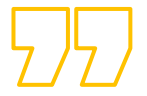

<span id="page-8-0"></span>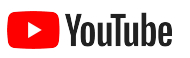

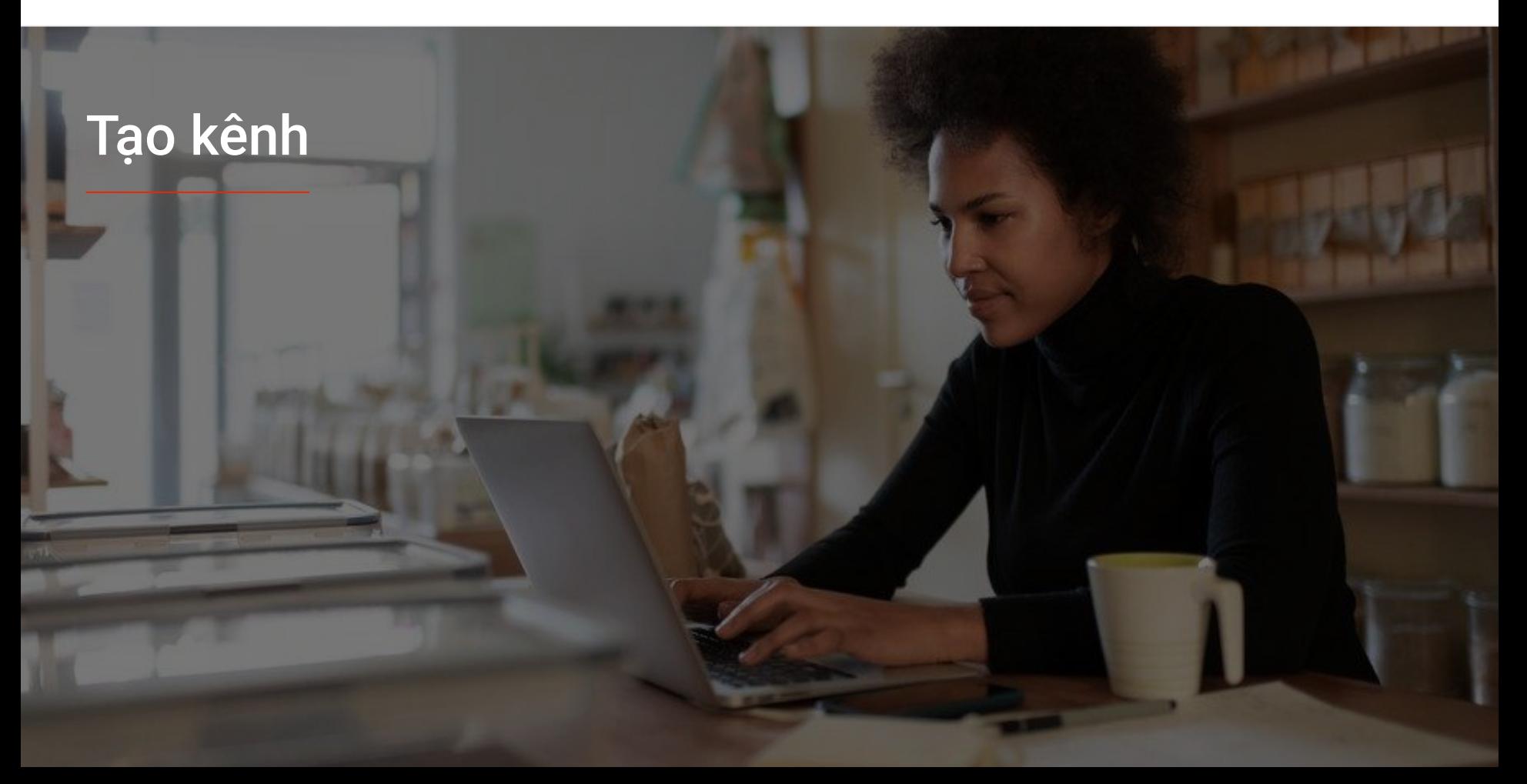

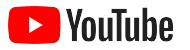

## Đăng nhập vào Tài khoản Google của doanh nghiệp

Bạn có thể tạo và quản lý kênh YouTube của mình từ trang web YouTube dành cho máy tính hoặc thiết bị di động và từ ứng dụng YouTube. Có một số điểm khác biệt về cách sử dụng các tính năng trên 3 nền tảng này. Chúng tôi sẽ cho bạn biết nên sử dụng nền tảng nào cho từng bước.

Để đăng nhập vào YouTube, bạn cần tạo một [Tài khoản Google.](https://support.google.com/youtube/answer/69961) Nếu bạn đã có Tài khoản Google, hãy nhập tên người dùng Gmail của bạn để đăng nhập. Nếu đã có tài khoản doanh nghiệp trên Google, bạn nên sử dụng tài khoản đó để bắt đầu. Nếu đang sử dụng tài khoản cá nhân, hãy xem bước tiếp theo để biết cách tạo kênh bằng tên doanh nghiệp.

Sau khi tạo kênh, bạn có thể quản lý kênh đó thông qua [YouTube Studio](https://studio.youtube.com).

Sử dụng Tài khoản Google để đăng nhập vào YouTube trên [máy tính](https://support.google.com/youtube/answer/161805?hl=en&ref_topic=9267674&co=GENIE.Platform%3DDesktop&oco=1) hoặc [điện thoại,](https://support.google.com/youtube/answer/161805?hl=en&ref_topic=9267674&co=GENIE.Platform%3DAndroid&oco=1) rồi tạo kênh.

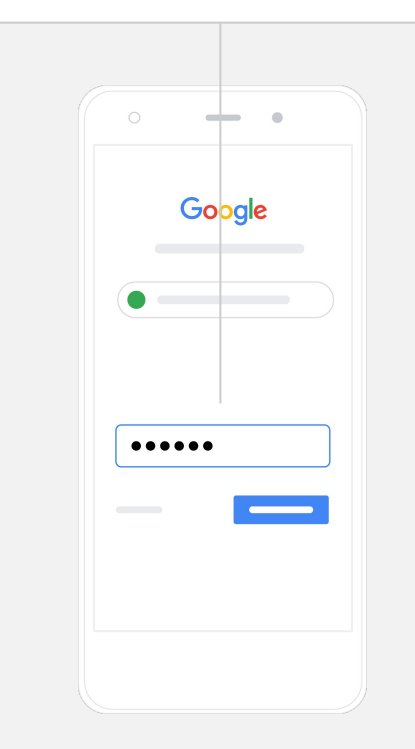

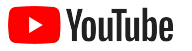

# Tạo kênh

Có 2 loại kênh YouTube. Bạn có thể tạo [kênh cá nhân](https://support.google.com/youtube/answer/1646861?hl=en&ref_topic=9267674) (mà chỉ bạn mới có thể quản lý bằng Tài khoản Google của mình) hoặc [Tài khoản thương](https://support.google.com/accounts/answer/7001996?hl=vi) [hiệu](https://support.google.com/accounts/answer/7001996?hl=vi) (có thể có nhiều người quản lý hoặc chủ sở hữu). Nếu bạn đang tạo kênh YouTube lần đầu tiên, chúng tôi khuyên bạn nên sử dụng phiên bản trang web YouTube dành cho máy tính.

- Đăng nhập vào trang web YouTube dành cho máy tính hoặc thiết bị di động.
- Truy cập vào **[Danh sách kênh](https://www.youtube.com/attribution_link?m=ext-hc-ytm-pe-1&u=%2Fchannel_switcher)**.
- **●** Chọn tạo kênh mới hoặc sử dụng một Tài khoản thương hiệu hiện có.
- **●** Tạo kênh bằng cách chọn **Tạo kênh mới**.
- **●** Điền thông tin để đặt tên cho kênh mới, rồi chọn **Tạo**.

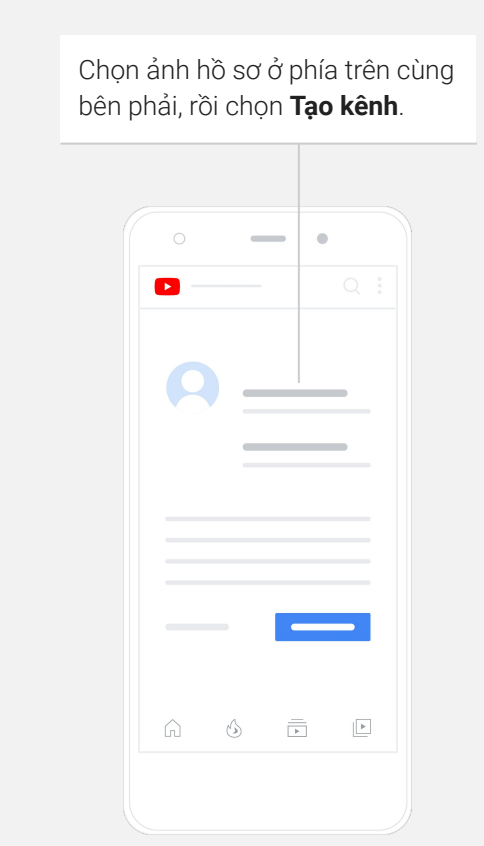

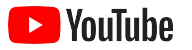

## Cá nhân hóa kênh

- Trên trang web YouTube dành cho máy tính, hãy chọn **Kênh của bạn** ở phía trên cùng bên phải. Sau đó, hãy chọn **Tùy chỉnh kênh**.
- Trong mục **Thông tin cơ bản**, ban có thể cung cấp thông tin mô tả ngắn gọn về kênh của mình và thay đổi tên kênh. Bạn cũng có thể tìm thấy các tùy chọn này trên ứng dụng YouTube bằng cách chọn **Kênh của bạn**, rồi chọn **Chỉnh sửa kênh**.
- Trên máy tính, bạn có thể [thêm các đường liên kết](https://youtu.be/-dHIjmQyjFQ) vào kênh YouTube của mình để đưa người xem đến trang web và các trang mạng xã hội của doanh nghiệp, nhờ đó, họ có thể tương tác với bạn.
- Bạn cũng có thể tùy chỉnh URL kênh và thêm thông tin liên hệ.

Trên ứng dụng YouTube, bạn có thể thay đổi **Thông tin cơ bản** như tên kênh và nội dung mô tả bằng cách chọn **Kênh của bạn**, rồi chọn **Chỉnh sửa kênh**.

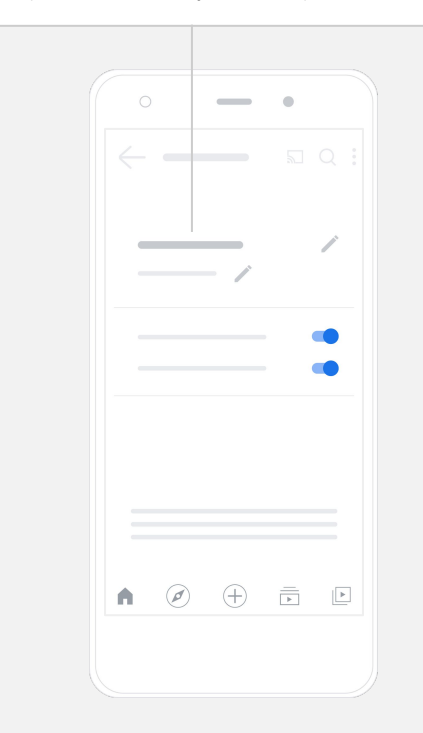

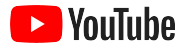

# Xây dựng thương hiệu cho kênh của bạn

Bạn có thể tìm thấy các tùy chọn tùy chỉnh chi tiết hơn trên trang **Bố cục** và **Xây dựng thương hiệu** trên trang web YouTube dành cho máy tính.

- Trên trang web YouTube dành cho máy tính, hãy chọn **Kênh của bạn** ở phía trên cùng bên phải. Sau đó, hãy chọn **Tùy chỉnh kênh**.
- Bên dưới tiêu đề **Bố cục**, bạn có thể thêm [video giới thiệu kênh](https://support.google.com/youtube/answer/3219384?hl=vi#zippy=%2Ccreate-a-channel-trailer-for-new-viewers). Đây là video giới thiệu về kênh của bạn cho những người dùng chưa đăng ký. Bạn cũng có thể [làm nổi bật một video](https://support.google.com/youtube/answer/3219384?hl=en-GB#zippy=%2Cfeatured-video-for-subscribers) cho người xem cũ.
- Trong mục **Xây dựng thương hiệu**, bạn có thể tải lên hoặc thay đổi [ảnh hồ sơ](https://support.google.com/youtube/answer/2972003?co=GENIE.Platform%3DAndroid&hl=vi#zippy=%2Cchange-your-profile-picture) và thêm [ảnh biểu ngữ](https://support.google.com/youtube/answer/2972003?hl=vi#zippy=%2Cchange-your-banner-image) – ảnh này sẽ nằm ở đầu kênh để mang đến một diện mạo riêng biệt cho kênh của bạn. Bạn cũng có thể đặt [chữ ký video](https://support.google.com/youtube/answer/2972003?co=GENIE.Platform%3DDesktop&hl=en&oco=0#zippy=%2Cchange-your-profile-picture%2Cadd-your-video-watermark) – hình mờ này sẽ xuất hiện trên các video của bạn để khuyến khích người xem đăng ký kênh của bạn.

Trên ứng dụng YouTube, bạn có thể thay đổi các thành phần thương hiệu như ảnh hồ sơ và ảnh biểu ngữ bằng cách chọn **Kênh của bạn**, rồi chọn **Chỉnh sửa kênh**.

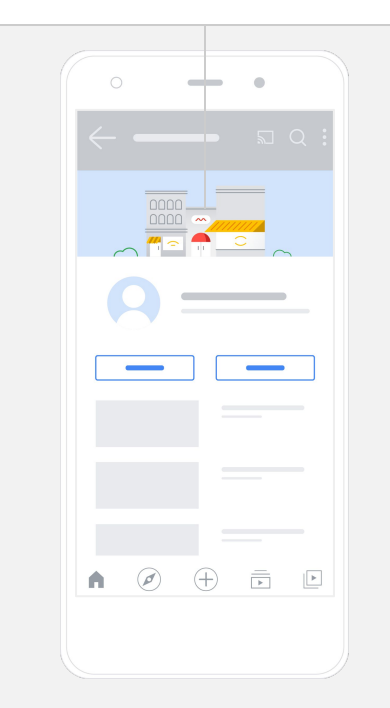

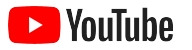

# Tải video lên

Nếu bạn đã có video, hãy tìm hiểu cách tải video lên tại đây. Nếu chưa có video, bạn có thể xem mục tiếp theo để biết cách tạo video.

- Trên ứng dụng YouTube hoặc trang web YouTube dành cho máy tính, hãy chọn ảnh hồ sơ của bạn ở góc trên bên phải, rồi chọn **Kênh của bạn**.
- Trên máy tính, hãy chọn **[Tải video lên](https://support.google.com/youtube/answer/57407#zippy=%2Cdetails)** ở giữa màn hình. Nếu bạn đang dùng ứng dụng YouTube, hãy chọn dấu **+** ở cuối màn hình. Sau đó, hãy chọn video mà bạn muốn tải lên.
- Viết [tiêu đề và nội dung mô tả ngắn gọn](https://youtu.be/zDHStdBNbXM) để thu hút kiểu người xem mà bạn muốn.
- **•** Chon hình thu nhỏ cho video. Hình thu nhỏ sẽ xuất hiện khi mọi người đang duyệt xem kênh của bạn. Sau khi video của bạn xuất hiện trên YouTube, bạn cũng có thể tải hình thu nhỏ lên hoặc thay đổi hình thu nhỏ thông qua ứng dụng hoặc trang web (dành cho máy tính) **YouTube Studio**.

Trên ứng dụng YouTube, hãy chọn dấu **+** ở cuối màn hình để tải video lên.

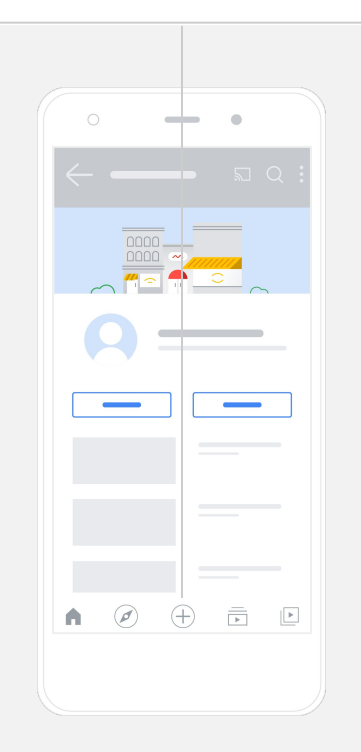

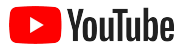

# Thêm các thành phần nâng cao

[Thẻ có thể tìm kiếm được](https://support.google.com/youtube/answer/146402?hl=vi) là những từ khóa có tính mô tả mà bạn có thể thêm vào video để giúp người xem dễ dàng tìm thấy nội dung của bạn.

- Thêm thẻ trong mục **Hiện thêm** ở dưới cùng trong khi tải video lên trang web YouTube dành cho máy tính.
- Bạn cũng có thể thêm thẻ sau khi hoàn tất việc tải video lên. Trên máy tính, hãy chuyển đến **[YouTube Studio](http://studio.youtube.com)** và chọn **Nội dung** ở bên trái, rồi chọn biểu tượng bút chì bên cạnh video mà bạn muốn chỉnh sửa. Sau đó, hãy chọn **Hiện thêm** ở dưới cùng. Di chuyển xuống **mục Thẻ**.
- Bạn có thể tìm thấy các tùy chọn này trên ứng dụng YouTube bằng cách chọn Kênh **của bạn**, rồi chọn **Quản lý video**. Tìm video mà bạn muốn thêm thẻ rồi chọn **Chỉnh sửa**. Di chuyển xuống dưới cùng để **Thêm thẻ**.

Trên ứng dụng YouTube, hãy thêm thẻ sau khi hoàn tất việc tải **video** lên. Chuyển đến thẻ Video, rồi nhấn vào video và chọn **Chỉnh sửa**.

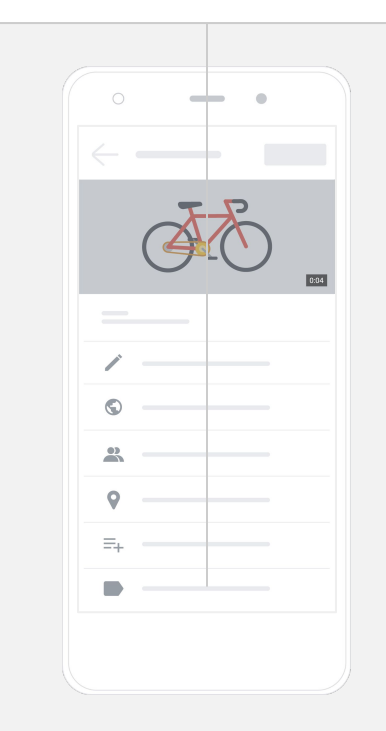

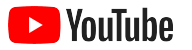

# Thêm các thành phần nâng cao khác

Bạn có thể sử dụng [Màn hình kết thúc](https://support.google.com/youtube/answer/6388789?hl=en) để quảng bá các video khác, khuyến khích người xem đăng ký và thực hiện nhiều hoạt động khác. Bạn có thể dùng [thẻ video](https://support.google.com/youtube/answer/6140493?co=GENIE.Platform%3DDesktop&hl=vi) để tăng tính tương tác cho video của mình. Các thẻ này có thể làm nổi bật một video, danh sách phát, kênh hoặc đường liên kết mà bạn muốn đưa người xem đến.

- Để thêm các thành phần này, hãy truy cập vào [YouTube Studio](http://studio.youtube.com) và chọn **Nội dung** ở bên phải.
- Chon biểu tượng bút chì bên cạnh video mà bạn muốn chỉnh sửa. Sau đó, hãy chọn **Màn hình kết thúc** hoặc **Thẻ** ở phía dưới cùng bên phải.

Bạn có thể thêm Màn hình kết thúc và thẻ video vào các video của mình trên trang web YouTube dành cho máy tính bằng cách truy cập vào [YouTube Studio.](http://studio.youtube.com)

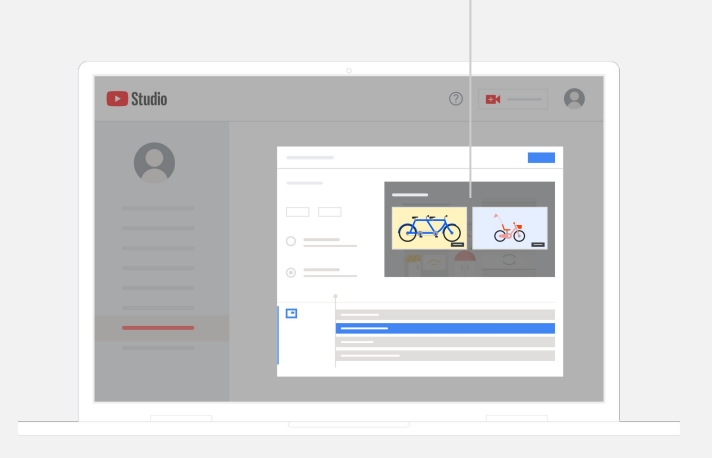

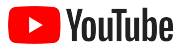

# Xem hiệu suất của kênh YouTube

Sau khi video của bạn bắt đầu xuất hiện trên YouTube, hãy chú ý đến những chỉ số quan trọng giúp bạn biết những thành phần nào hoạt động hiệu quả và cách cải thiện hơn nữa. Bạn có thể xem các chỉ số này trong mục **Analytics** của [YouTube Studio](http://studio.youtube.com) trên máy tính hoặc điện thoại.

### **Tổng quan**

- Số lượt xem: Số lượng người xem video
- Thời gian xem (giờ): Thời lượng mọi người xem một video
- Số người đăng ký: Số lượng người đã đăng ký kênh của ban

### **Phạm vi tiếp cận**

- Số lượt hiển thị: Số lần video của ban đã hiển thị cho người xem
- **Nguồn lưu lượng truy cập:** Cách người xem tìm thấy nôi dung của ban

### **Mức độ tương tác**

- Video và danh sách phát hàng đầu: Những video và danh sách phát có thời gian xem nhiều nhất trong 28 ngày qua
- **· Thẻ và màn hình kết thúc hàng đầu:** Những thẻ và màn hình kết thúc có hiệu suất cao nhất trong 28 ngày qua

Bạn có thể xem các chỉ số này trong mục **Analytics** của [YouTube Studio](http://studio.youtube.com) trên máy tính hoặc điện thoại.

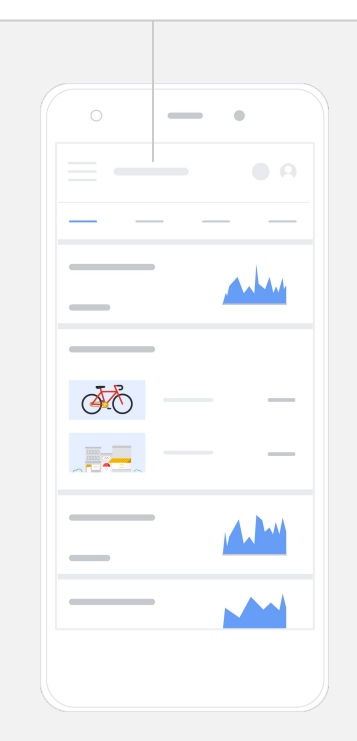

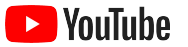

# **YouTube mang đến cho chúng tôi cơ hội**

**chia sẻ thông điệp của mình với nhiều người hơn.**

– Kim Lewis, CurlMix

[Xem câu chuyện của họ](https://www.youtube.com/watch?v=cK8gqokXSGA&feature=youtu.be)

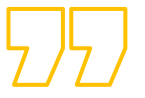

<span id="page-18-0"></span>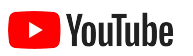

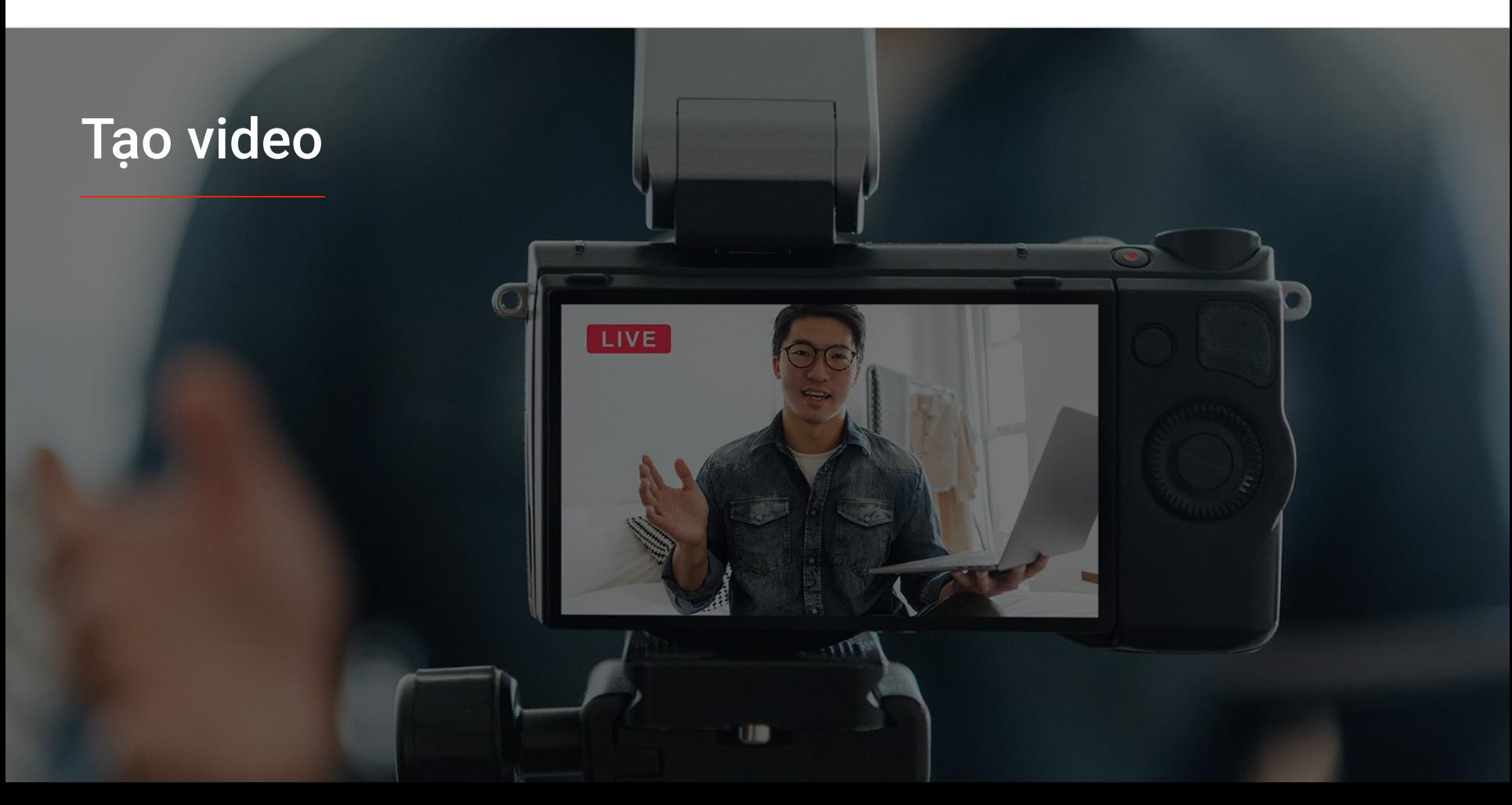

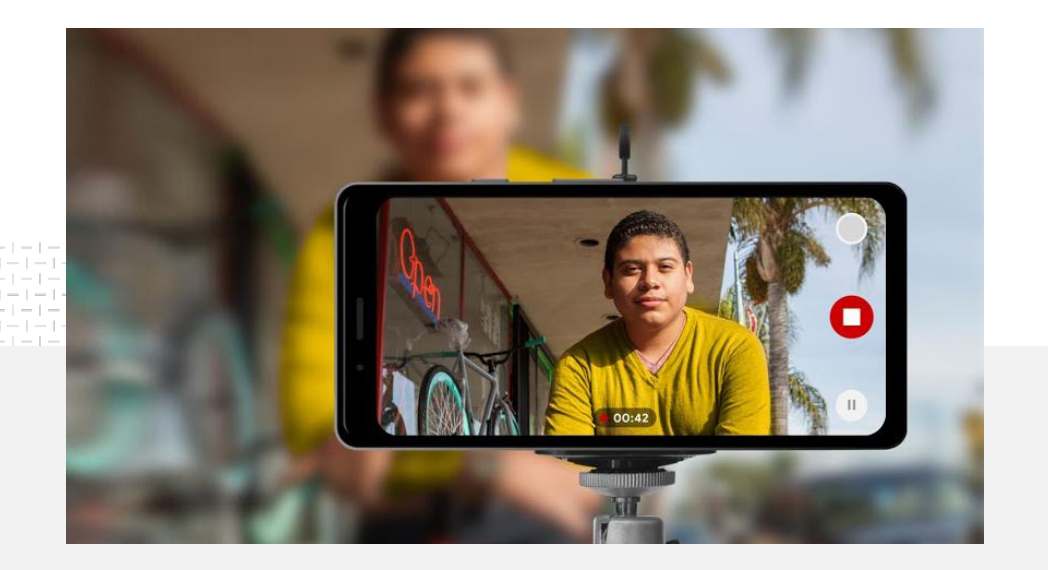

91% doanh nghiệp nhỏ rất hoặc khá tin tưởng vào các video mà họ tạo ra.<sup>1</sup>

## Ánh sáng. Điện thoại. Bắt đầu!

Tìm hiểu cách tạo mẫu quảng cáo dạng video hấp dẫn, xem các mẹo khi quay phim bằng điện thoại và khám phá các tài nguyên có thể giúp bạn kết hợp mọi nội dung lại với nhau.

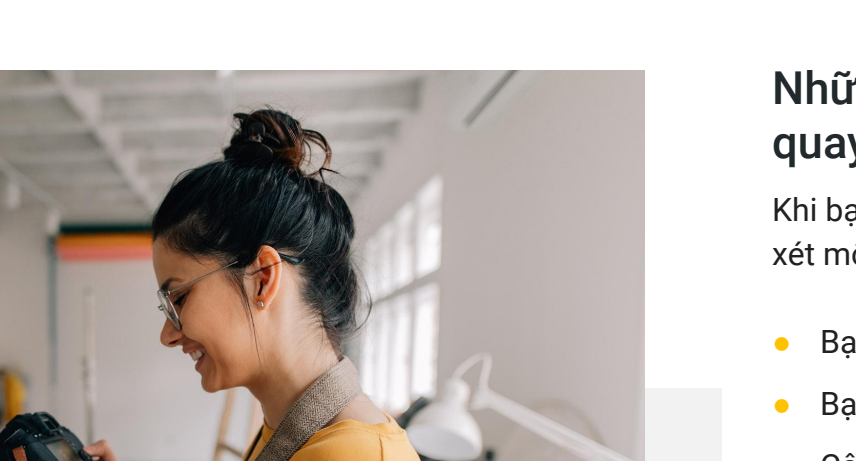

## Những điểm cần lưu ý khi bắt đầu quay phim

Khi bạn bắt đầu nghĩ đến việc tạo video, hãy xem xét một số vấn đề sau:

- Bạn muốn xem loại nội dung nào?
- Bạn muốn làm nổi bật ai trong video của mình?
- Câu chuyện mà bạn muốn kể là gì?
- Làm cách nào để đưa âm thanh và hình ảnh về các sản phẩm hoặc dịch vụ mà doanh nghiệp của bạn cung cấp vào video một cách hiệu quả nhất?
- Sau khi đã quay mọi thứ, bạn sẽ biên tập như thế nào để kết nối toàn bộ nội dung thành một câu chuyện?

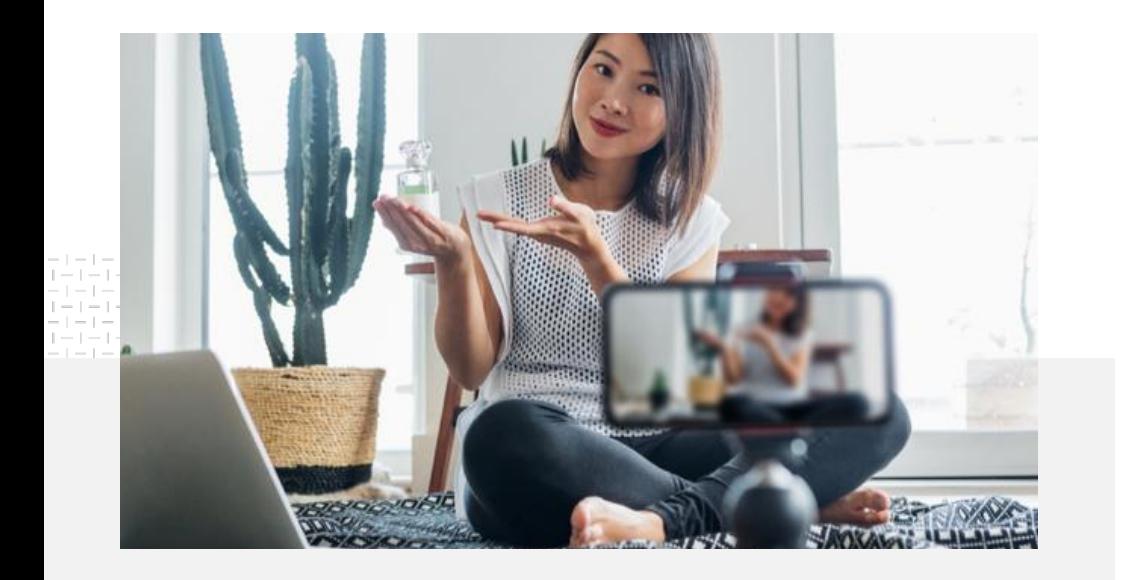

Bạn có thể tải video hoàn chỉnh lên kênh YouTube của mình [từ điện thoại.](https://support.google.com/youtube/answer/57407?co=GENIE.Platform%3DiOS&hl=vi)

# Mẹo quay phim bằng điện thoại

- Đảm bảo đặt chủ thể ở giữa khung hình.
- Cân nhắc việc sử dụng nguồn ánh sáng, như đèn tròn hoặc đèn bàn.
- Sử dụng giá đỡ điện thoại để tăng độ ổn định và chất lượng của video.
- Chọn phông nền bắt mắt nhưng không gây mất tập trung.
- Đảm bảo điện thoại có đủ dung lượng một video 4K dài 1 phút sẽ cần dung lượng khoảng 50 MB.

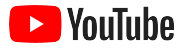

## Các quy tắc ABCD (Thu hút, Giới thiệu thương hiệu, Kết nối, Hướng dẫn) của một Mẫu quảng cáo hiệu quả có thể giúp bạn tạo ra những video hấp dẫn

Xem toàn bộ [hướng dẫn](https://www.thinkwithgoogle.com/features/youtube-playbook/topic/great-creative/) có kèm theo dữ liệu để có thêm thông tin chi tiết và nguồn cảm hứng.

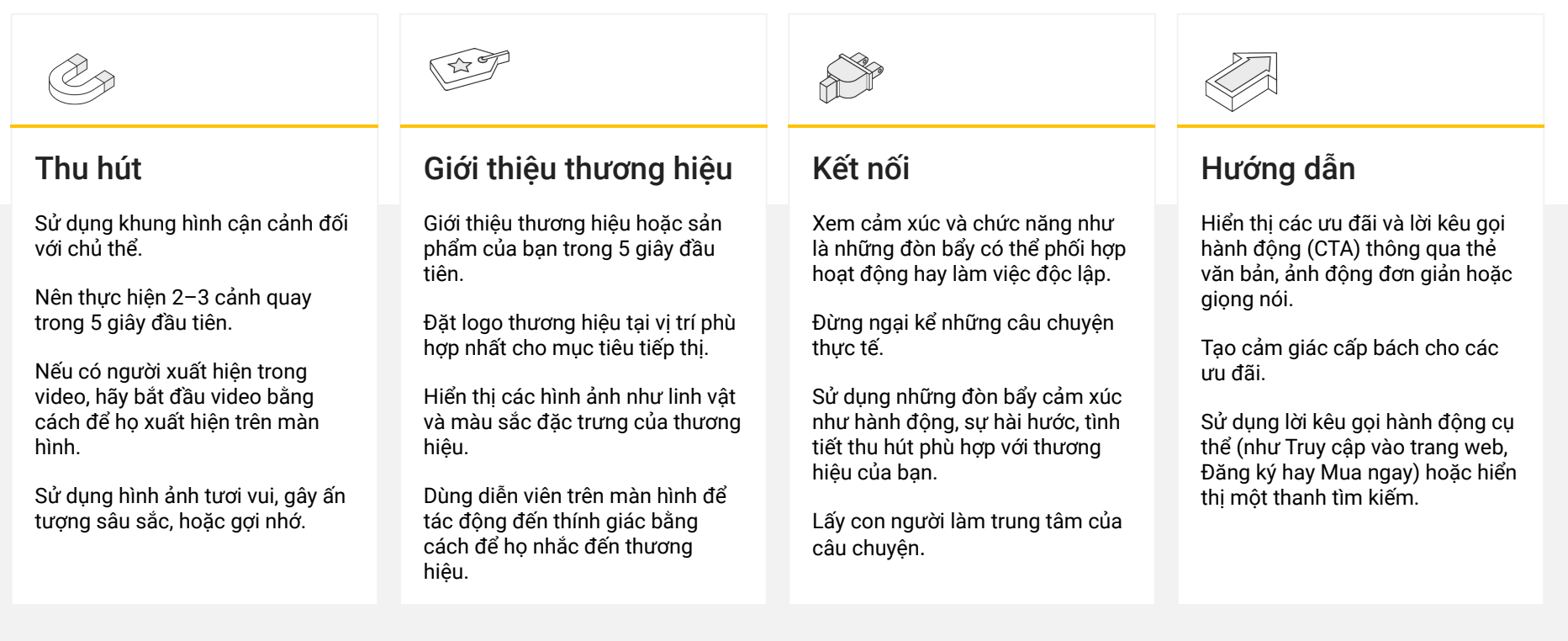

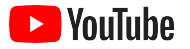

# Các công cụ hữu ích của YouTube giúp bạn dễ dàng tạo video

Tìm một đối tác giúp bạn biến ý tưởng thành hiện thực, hoặc giúp bạn biên tập và sản xuất video từ những nội dung hiện có.

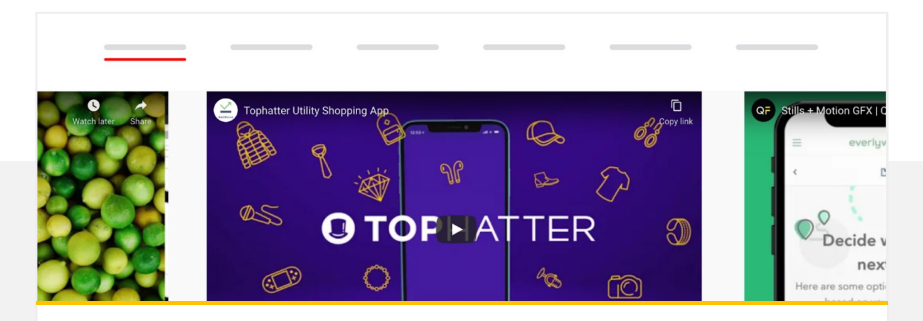

## Tìm một đối tác trên Danh sách đối tác sáng tạo của YouTube

Bạn có thể tìm thấy một đối tác sáng tạo uy tín đã qua đào tạo, giúp bạn tạo ra những video tuyệt vời, phù hợp với ngân sách và tiêu chí của ban.<sup>1</sup>

[Truy cập vào danh sách đối tác sáng tạo](https://www.youtube.com/intl/en_us/ads/resources/creative-directory/)

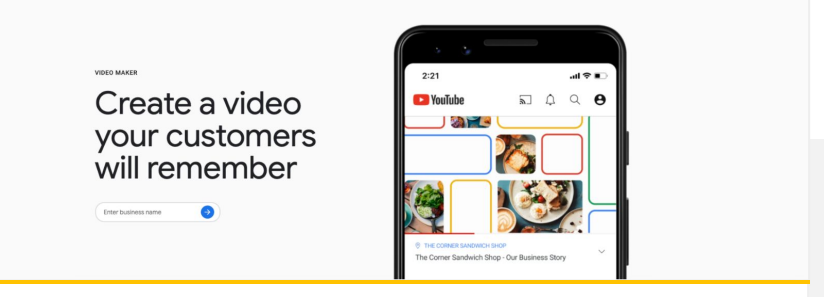

## Tạo video cho YouTube chỉ bằng vài thao tác nhấp chuột

Nếu bạn đã có tài khoản [Google Doanh nghiệp của tôi](https://www.google.com/intl/vi_vn/business/), bạn có thể sử dụng Công cụ tạo video để tạo ra những video hấp dẫn bằng cách kết hợp các nội dung hiện có.<sup>2</sup>

[Dùng thử Công cụ tạo video](https://marketingkit.withgoogle.com/videomaker/#!/)

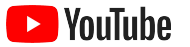

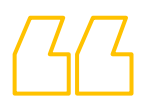

# **Chúng tôi đã bắt đầu quay những video này chỉ với một chiếc điện thoại di động và mọi việc thật dễ dàng.**

– Rahul Kaul, BoxFit

[Xem câu chuyện của họ](https://youtu.be/--CnIs45Tdc)

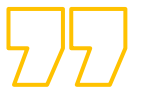

<span id="page-25-0"></span>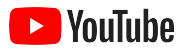

# Phát trực tiếp trên YouTube

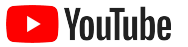

# Kết nối với khán giả của bạn trong thời gian thực

Dù bạn đang cho ra mắt một sản phẩm, dạy học hay tổ chức một buổi hỏi đáp thì [phát trực tiếp](https://www.youtube.com/watch?v=gBrmnB5aOSI&feature=youtu.be) [trên YouTube](https://www.youtube.com/watch?v=gBrmnB5aOSI&feature=youtu.be) là một tính năng tuyệt vời để tương tác trực tiếp với khán giả của mình.

Bạn có thể [phát trực tuyến](https://support.google.com/youtube/answer/2474026?co=GENIE.Platform%3DAndroid&hl=vi) từ điện thoại, máy ảnh của máy tính hoặc trình chiếu màn hình thông qua một bộ mã hóa. Webcam là một lựa chọn phù hợp cho những người mới bắt đầu, giúp bạn phát trực tiếp mà không cần thực hiện quá nhiều bước thiết lập.

Lưu ý: Bạn cần có ít nhất 1.000 người đăng ký nếu muốn phát trực tiếp từ điện thoại.

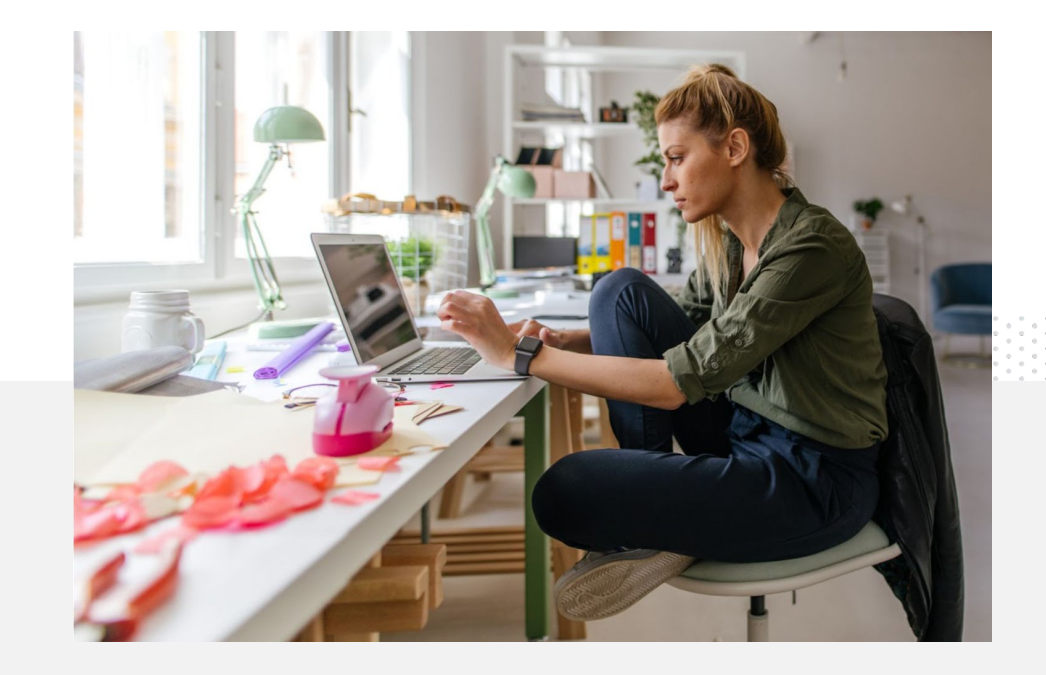

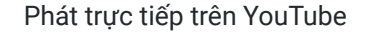

### Vouluhe

# Cách phát trực tiếp trên YouTube

- Đảm bảo tài khoản YouTube của ban đã được [xác minh](https://support.google.com/youtube/answer/171664?hl=vi) bằng cách liên kết số điện thoại trước khi bạn sử dụng tính năng phát trực tiếp trên YouTube.
- Trên trang web dành cho thiết bị di động và máy tính, hãy chuyển đến [YouTube Studio](http://studio.youtube.com). Chọn **Tạo** ở phía trên cùng bên phải, rồi chọn **Phát trực tiếp**. Trên ứng dụng YouTube, hãy nhấp vào ảnh hồ sơ, chọn **Kênh của bạn**, rồi nhấn vào dấu **+** ở cuối màn hình và chọn **Phát trực tiếp**.
- Làm theo thông báo hiển thị để tài khoản của bạn có thể sử dụng tính năng phát trực tiếp trên YouTube.
- Bạn sẽ có thể phát trực tiếp ngay lập tức bằng cách nhấp vào nút **Phát trực tiếp** sau khi thiết lập xong tài khoản của mình.

Trên ứng dụng YouTube, hãy nhấp vào ảnh hồ sơ, chọn **Kênh của bạn**, nhấn vào dấu **+**, rồi chọn **Phát trực tiếp**.

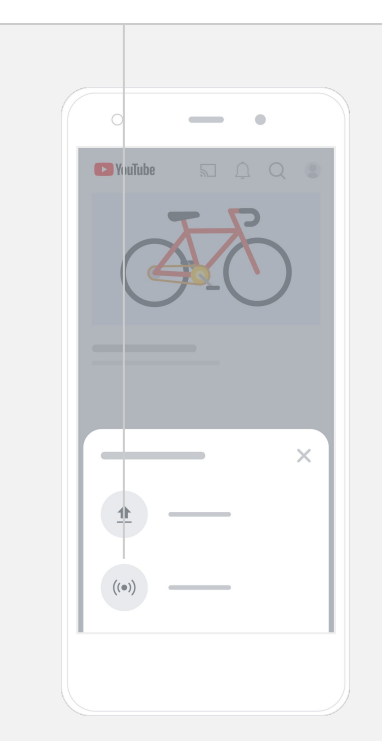

<span id="page-28-0"></span>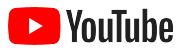

# Làm quen với YouTube Ads

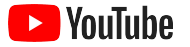

# Phát triển doanh nghiệp và đạt được kết quả thông qua YouTube Ads

### Tiếp cận khách hàng – và tìm thêm khách hàng mới.

Tín đồ ẩm thực gần nhà. Tín đồ thời trang trên cả nước. YouTube Ads giúp bạn kết nối với nhiều đối tượng quan trọng nhất đối với doanh nghiệp của ban.

### Xuất hiện đúng lúc.

Biến người xem thành khách hàng, với ngân sách bất kỳ. YouTube Ads sử dụng sức mạnh của Google để truyền tải thông điệp của bạn đến những đối tượng phù hợp vào đúng thời điểm.

### Thu được kết quả có ý nghĩa quan trọng đối với doanh nghiệp của bạn.

YouTube Ads giúp mọi người dễ dàng tìm hiểu về doanh nghiệp và các sản phẩm của bạn. Tăng số lượt xem, số người đăng ký, số lượt truy cập trang web và hơn thế nữa.

# 89%

doanh nghiệp nhỏ sử dụng kết hợp cả quảng cáo trả phí và nội dung không phải trả tiền trên YouTube.<sup>1</sup>

# 70%

người xem cho biết rằng YouTube giúp họ biết thêm về các doanh nghiệp mới.<sup>2</sup>

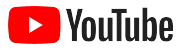

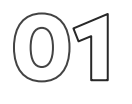

## Tạo hoặc đăng nhập vào tài khoản Google Ads của bạn

Mặc dù quảng cáo của bạn sẽ xuất hiện trên YouTube, nhưng bạn cần dùng Google Ads để quản lý chiến dịch của mình.

Tìm hiểu thêm về lợi ích của YouTube Ads và cách YouTube Ads hoạt động trên [YouTube.com/ads.](https://www.youtube.com/intl/ALL_vn/ads/) Khi bạn sẵn sàng, hãy chọn **[Bắt đầu ngay](https://www.youtube.com/intl/vi_ALL/ads/signup/?subid=ww-ww-et-v_ads_yt_1index-new!o3)**.

Trước khi bắt đầu một chiến dịch trên YouTube Ads, bạn cần [tải quảng cáo dạng video lên](https://support.google.com/youtube/answer/57407?hl=vi#zippy=%2Cdetails) kênh YouTube của mình.

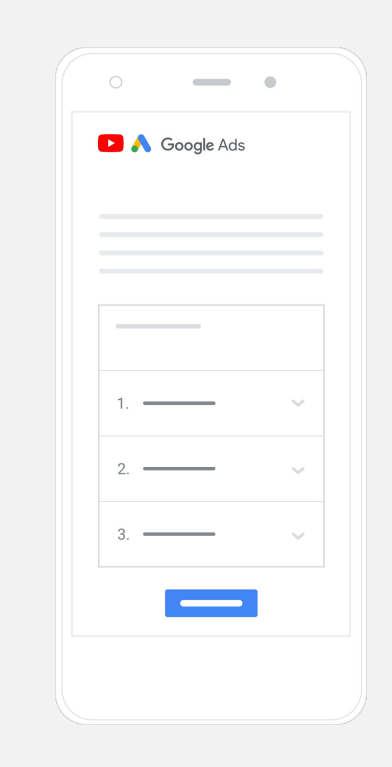

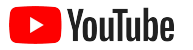

# Thiết lập và chay chiến dịch

Dù là quảng cáo có thể bỏ qua, quảng cáo có thể nhấp, quảng cáo dài hay ngắn, YouTube có nhiều định dạng quảng cáo để giúp bạn gặt hái được kết quả kinh doanh mong muốn. Hãy tìm định dạng quảng cáo phù hợp với các mục tiêu của bạn: mức đô nhân biết, mức đô cân nhắc và hành đông.

Sau đó, bạn có thể [nhắm đến mục tiêu khách hàng tiềm năng](https://www.youtube.com/intl/ALL_vn/ads/how-it-works/set-up-a-campaign/audience/) dựa trên thông tin nhân khẩu học, vị trí, mối quan tâm, sự kiện trong đời và nhiều tiêu chí khác. Công cụ Tìm đối tương của tôi có thể giúp bạn hiểu rõ nhiều kiểu đối tượng trên YouTube.

Sau khi thiết lập xong, bạn có thể chạy chiến dịch trên Google Ads.

Chọn định dạng quảng cáo phù hợp với mục tiêu của bạn: mức đô nhân biết, [mức độ cân nhắc](https://www.youtube.com/intl/ALL_vn/ads/how-it-works/set-up-a-campaign/consideration/) và [hành động.](https://www.youtube.com/intl/en_us/ads/how-it-works/set-up-a-campaign/action/)

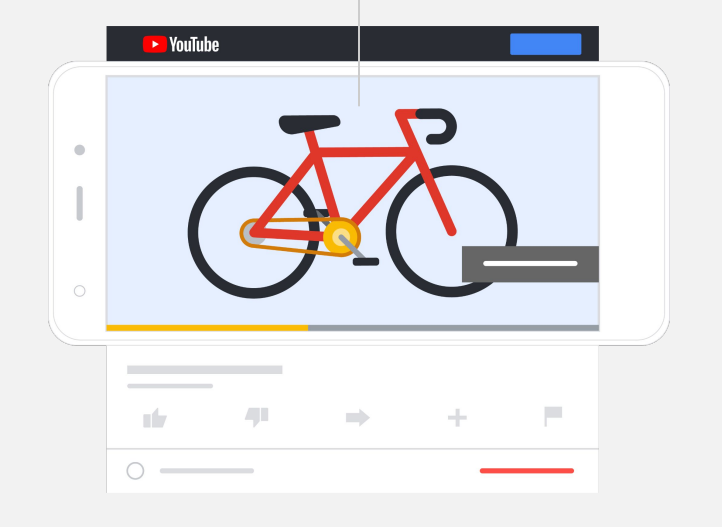

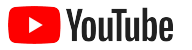

# Đo lường kết quả

Bạn không cần phải là một chuyên gia về dữ liệu thì mới hiểu được hiệu suất của chiến dịch trên YouTube Ads. Chúng tôi cung cấp nhiều chỉ số theo thời gian thực mà bạn có thể theo dõi để rút ra những thông tin chi tiết cần thiết. Bạn có thể biết được số người đang xem quảng cáo của bạn, mức độ tương tác của họ, hành động mà họ thực hiện và nhiều thông tin khác.

Tìm hiểu thêm về [cách đo lường chiến dịch quảng cáo tại đây](https://www.youtube.com/intl/ALL_vn/ads/how-it-works/measure-your-results/).

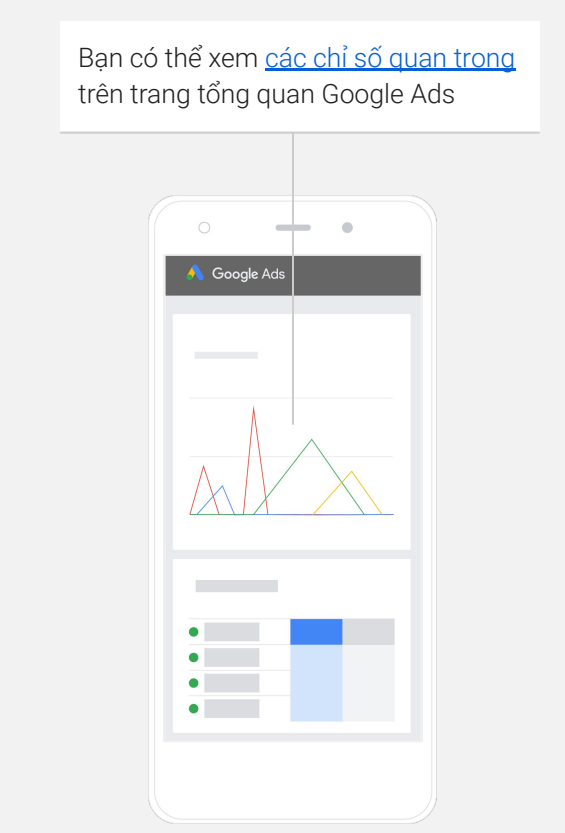

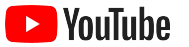

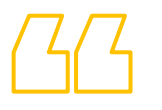

# **Tỷ lệ chuyển đổi trên trang web của chúng tôi đạt mức đáng ngạc nhiên. Chúng tôi rất cảm ơn YouTube Ads.**

– Stewart Freeman, Murphy's Naturals

[Xem câu chuyện của họ](https://www.youtube.com/watch?v=T6Ikupn2vSg&feature=youtu.be)

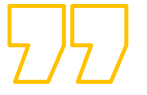

<span id="page-34-0"></span>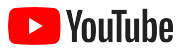

# Bước tiếp theo là gì?

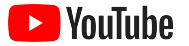

# Học hỏi qua YouTube

Bạn có thể tham khảo một số tài nguyên có thể giúp bạn tận dụng tối đa mọi lợi ích mà YouTube mang lại.

Xem thêm thông tin về YouTube Ads. [Chuyển đếntrang web YouTube Ads](https://www.youtube.com/intl/en_us/ads/)

Tìm hiểu cách sử dụng YouTube Ads hiệu quả nhất. [Tham khảo Skillshop](https://skillshop.exceedlms.com/student/path/18216-google-ads-video-certification)

Trau dồi kiến thức chuyên môn về nhiều chủ đề trên YouTube. [Xemvideo của Học viện sáng tạo](https://creatoracademy.youtube.com/page/course/bootcamp-foundations?hl=vi)

Tìm câu trả lời cho các câu hỏi của bạn và xem video hướng dẫn sử dụng sản phẩm. Truy cập vào Trung tâm trợ giúp

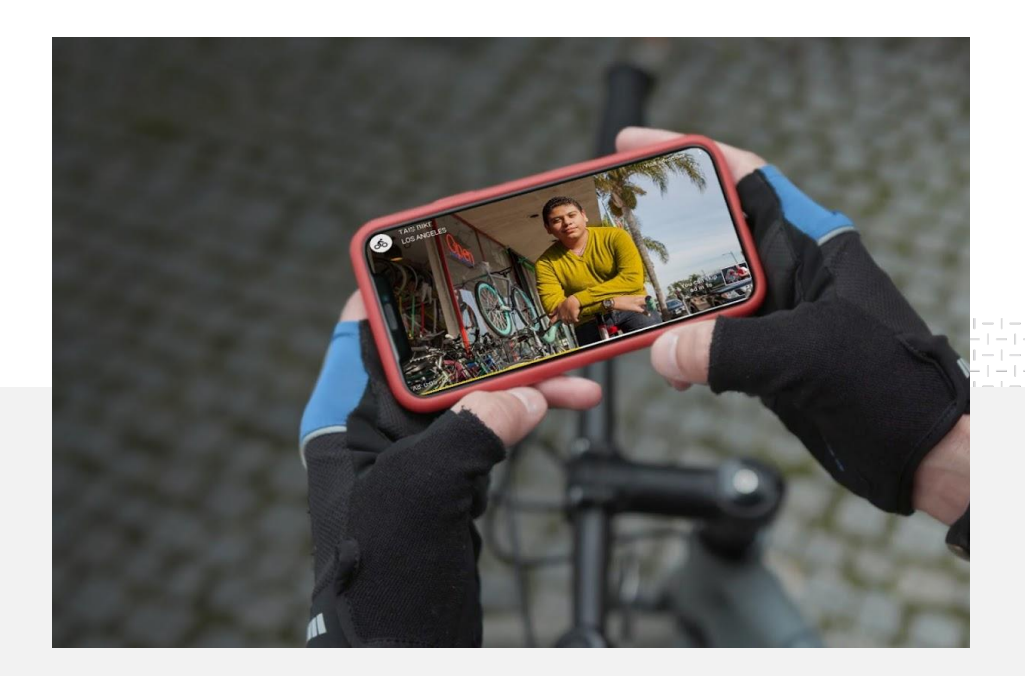